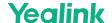

# **Multi-Camera IntelliFocus**

#### Introduction

Yealink AVHub supports Multi-Camera IntelliFocus feature. With a simple deployment configuration, you can control 2-9 cameras in the meeting room to track the speakers without the need for additional microphones. In a multi-speaker layout, it can simultaneously display high-definition portraits of up to 4 speakers. Enabling the multi-speaker tracking feature will trigger a restart of AVHub.

### **Before You Begin**

- You can operate the system directly using the MTouch II provided with the MVC series, or you can access the
  device management platform for remote operation. For remote management instructions, please refer to
  Remote Control.
- AVHub is supported in 153.432.0.5 and later versions.

UVC86 is supported in 151.432.0.5 and later versions.

Yealink RoomConnect is supported in 3.32.42.0 and later versions.

• Device Combinations:

Below, you'll find common meeting room deployment scheme topologies.

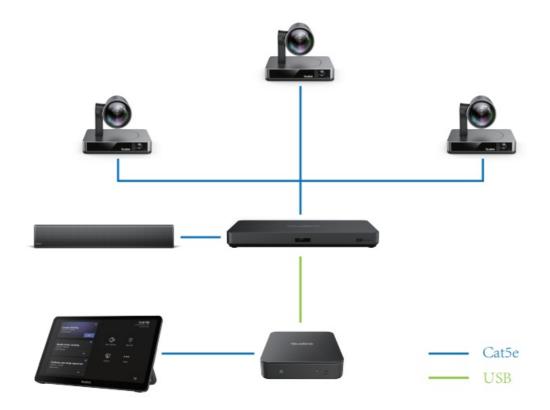

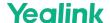

#### (i) NOTE

When the total number of your UCV cameras and MSpeaker speakers exceeds four units, you will need to provide power to the cameras and speakers through an external POE.

### **Deployment Recommendations**

At present, the UVC86 offers two meeting room modes for you. You can select the mode that corresponds to your actual meeting room layout.

#### (i) NOTE

To ensure a great meeting experience, please be sure to choose the appropriate mode based on your meeting room layout.

### **Layout Type 1**:

This layout type is suitable for a horizontal meeting room, as illustrated below, using a single camera as an example to demonstrate the deployment principle.:

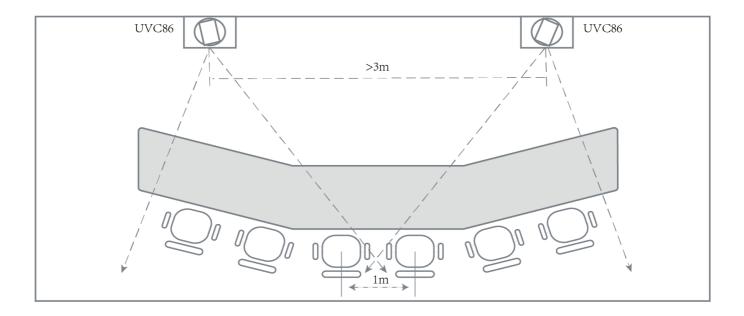

#### **Deployment Recommendations:**

- 1. For horizontal meeting rooms, we recommend that deploy devices at a height of 1m-2.5m.
- 2. The camera base orientation of the horizontal conference room needs to be consistent, and the camera should be kept in a straight line as much as possible. The distance between cameras should be at least 3m.
- 3. Select the device deployment height based on the position of the people. For example, if people are 2m away from the device, the device should ideally be no more than 1.5m above the ground.
- 4. The spacing between seats in the meeting room should be greater than 0.5m.

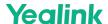

#### (i) NOTE

This feature requires a minimum of two UVC86 cameras to be used. The diagram above provides an overview of the principle. Please ensure you have a sufficient number of cameras.

### **Layout Type 2:**

This layout type is suitable for vertical meeting rooms and is suitable for medium to large meeting rooms with the room structure as shown in the diagram below:

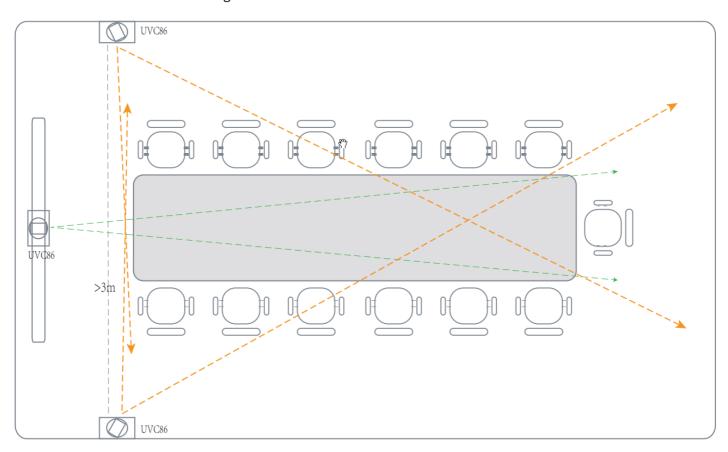

### **Deployment Recommendations:**

- 1. UVC86 should not be deployed in the corners of the meeting room, i.e., at wall junctions.
- 2. We recommend that deploy at a height of 2 meters or higher.
- 3. Maintain a distance of approximately 3 meters between devices.
- 4. Avoid deploying near air conditioning vents.
- 5. Ensure that each camera's coverage area does not overlap for speakers. If multiple people need to be tracked, consider adding additional UVC cameras as needed.

#### (i) NOTE

For a vertical meeting room, a minimum of three cameras is required, deployed on the left, center, and right walls, respectively.

### **Lens Calibration**

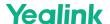

#### (i) NOTE

- When you calibrate the lens, please ensure that there are no other things within 3 meters in front of the lens. Otherwise, it will be prompted that **Lens calibration failed, please try to recalibrate**.
- It is not applicable to SmartVision 40.

You need to switch the system to **Windows Mode** (For more information, please refer to Switch Account).

- 1. Open the Yealink RoomConnect application and select **AVHub**.
- 2. Select **Device Settings > Camera**.
- 3. Select the camera and then select Lens Calibration.
- 4. Repeat the step3 to calibrate all lens.

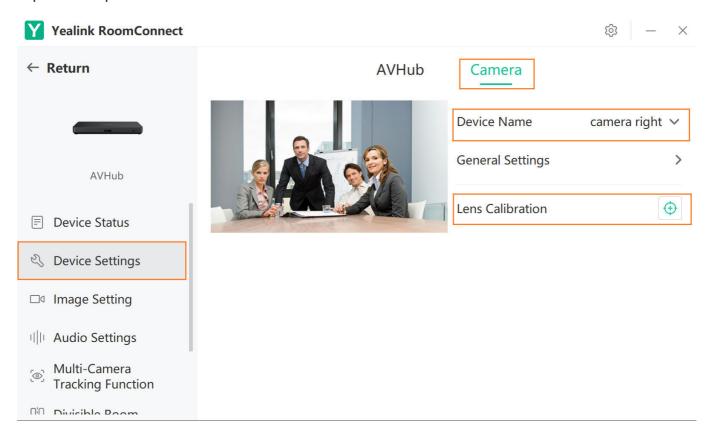

#### **Enable Multi-Camera IntelliFocus**

- 1. Open the Yealink RoomConnect application and select **AVHub**.
- 2. Select Multi-Camera Tracking Function.

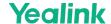

3. Select Multi-Camera IntelliFocus from Multi-Camera Tracking Function.

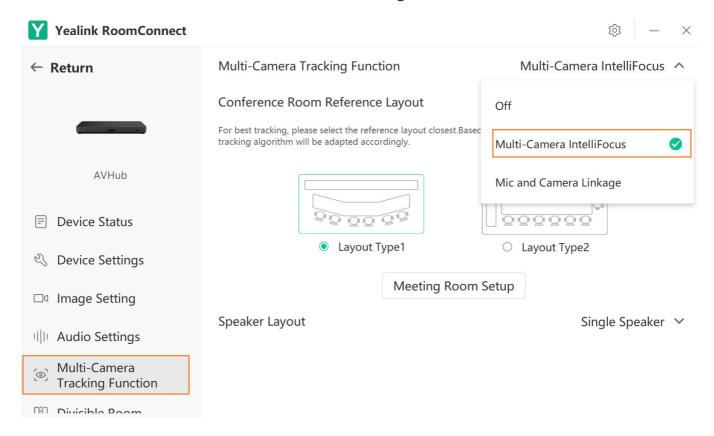

## **Configure Multi-Camera IntelliFocus**

Before using the Multi-Camera IntelliFocus feature, there are some basic configurations you need to perform to ensure your user experience. The main configuration is for Layout Type 2, which is suitable for medium to large meeting rooms. Please make sure your Multi-Camera IntelliFocus feature is enabled.

**☆ TIP** 

When you enable the Multi-Camera IntelliFocus feature, AVHub will automatically restart.

Layout Type 1 (Suitable for horizontal meeting rooms)

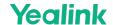

1. Go to AVHub > Multi-Camera Tracking Function > Layout Type 1.

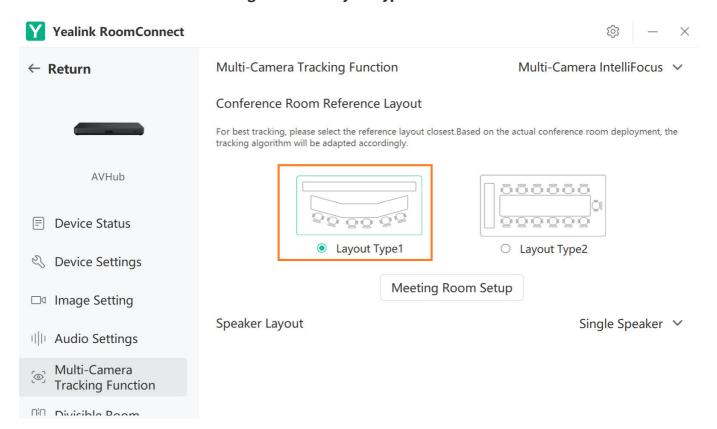

2. Select Meeting Room Setup, drag and adjust the framing box to select the viewable area for voice tracking.

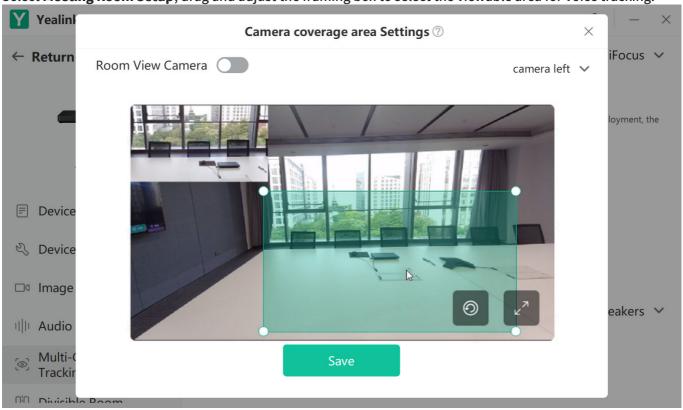

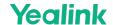

3. Change cameras from the drop-down box in the upper right corner, and configure the coverage area for all cameras.

Only one camera can be set as **Room View Camera**, which will take a panoramic view of the conference room.

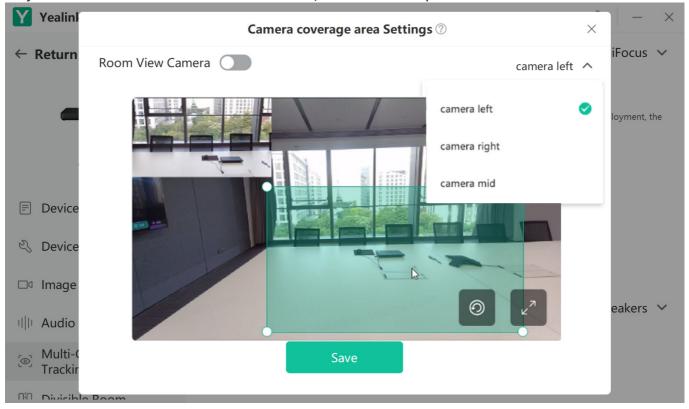

### **Layout Type 2:**

Layout Type 2 is suitable for medium to large meeting rooms. When using this layout, you need to know the dimensions (length, width, and height) of your meeting room to utilize the Multi-Camera IntelliFocus feature effectively.

### **Configuration Steps:**

- 1. Measure the length, width, and height of the meeting room.
- 2. Deploy the devices on the walls according to deployment recommendations.

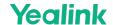

3. If it is the first time to configure functions, select AVHub > Multi-Camera Tracking Function > Layout Type 2 > Meeting Room Setup to set the room's length and width.

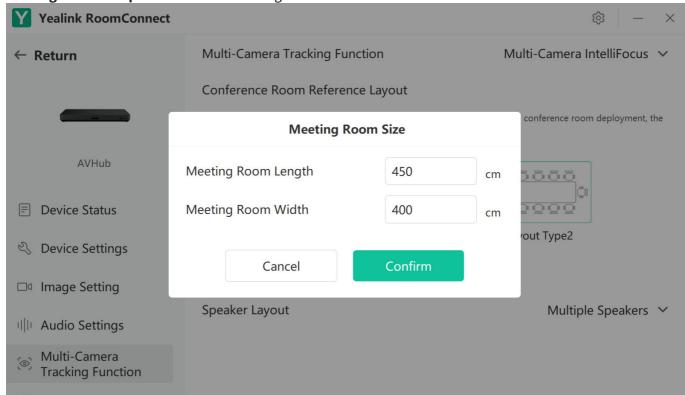

### (i) NOTE

- The unit of measurement is cm/ft (you can change the unit of measurement in **Settings**).
- Length, width, and height correspond to the measurements. The measurement accuracy needs to be precise to the cm/ft.
- 4. In the meeting room setup interface, you need to adjust the camera according to the actual room layout.
- Select a camera from the list of unconfigured cameras, and then enter the camera's deployment position and orientation on the right.
- Click the arrow > next to Coverage area to enter camera settings.

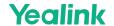

• Only one camera can be set as **Room View Camera**, which will take a panoramic view of the conference room.

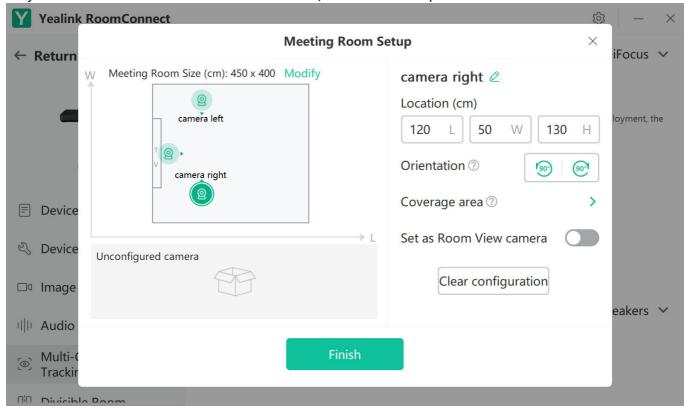

5. Adjust the camera presets and drag the box to select the area each camera needs to cover. For multiple cameras, please avoid overlapping coverage of the same seat, ensuring that there is no overlap in the voice tracking areas of each UVC camera.

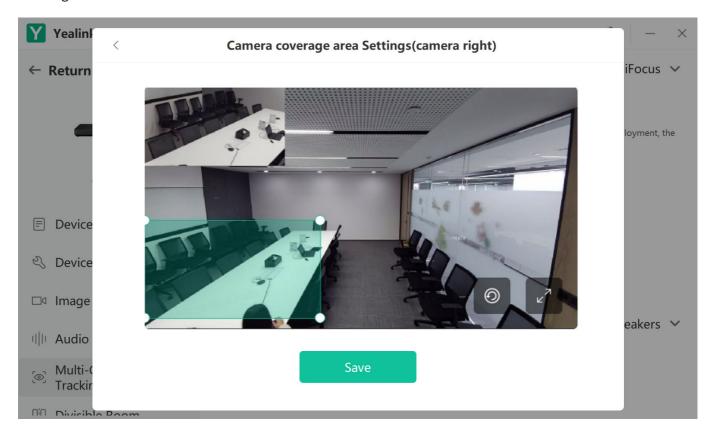

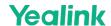

- 6. Click **Speaker Layout** to select your desired speaker mode.
  - o Single Speaker Mode: Displays the current speaker.
  - Multi-Speaker Mode: Displays the most recent four speakers.

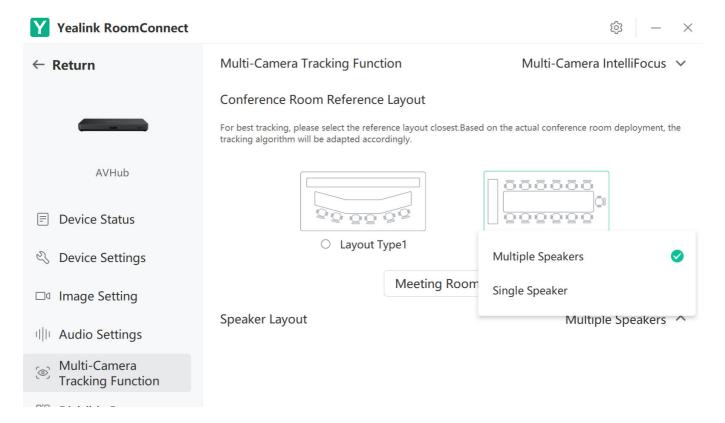

### **Attention**

Please ensure that the UVC cameras are positioned accurately and avoid overlapping coverage between each camera in the same area.